# **SSL Certificate - Citrix Gateway** Installation Guide

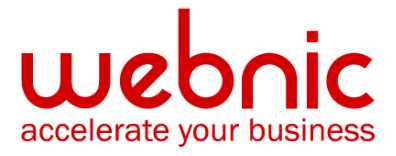

## **Please select your version**

[Installation Instructions for Citrix Access Gateway 4.x](#page-2-0)

[Installation Instructions for Citrix Access Gateway 5.0](#page-6-0)

[Installation Instructions for Citrix Access Gateway 8.0](#page-9-0)

[Installation Instructions for Citrix Secure Gateway on Windows](#page-14-0)

## <span id="page-2-0"></span>**Installation Instructions for Citrix Access Gateway 4.x**

## **Step 1. Obtain the SSL Certificate**

- 1. The Symantec certificate will be sent by email. The certificate will be included as an attachment (Cert.cer) and it will be also imbedded in the body of the email.
- 2. Copy and paste the certificate into a text file using Vi or Notepad. Do not use Microsoft Word or other word processing programs that may add characters.

The text file should look like: -----BEGIN CERTIFICATE-----

[encoded data]

-----END CERTIFICATE-----

3. Save the file as **SSL.crt**

## **Step 2. Install the SSL Certificate**

- 1. Click the **Access Gateway Cluster** tab
- 2. Under **Administration**, next to **Upload a .crt signed certificate** click **Browse**

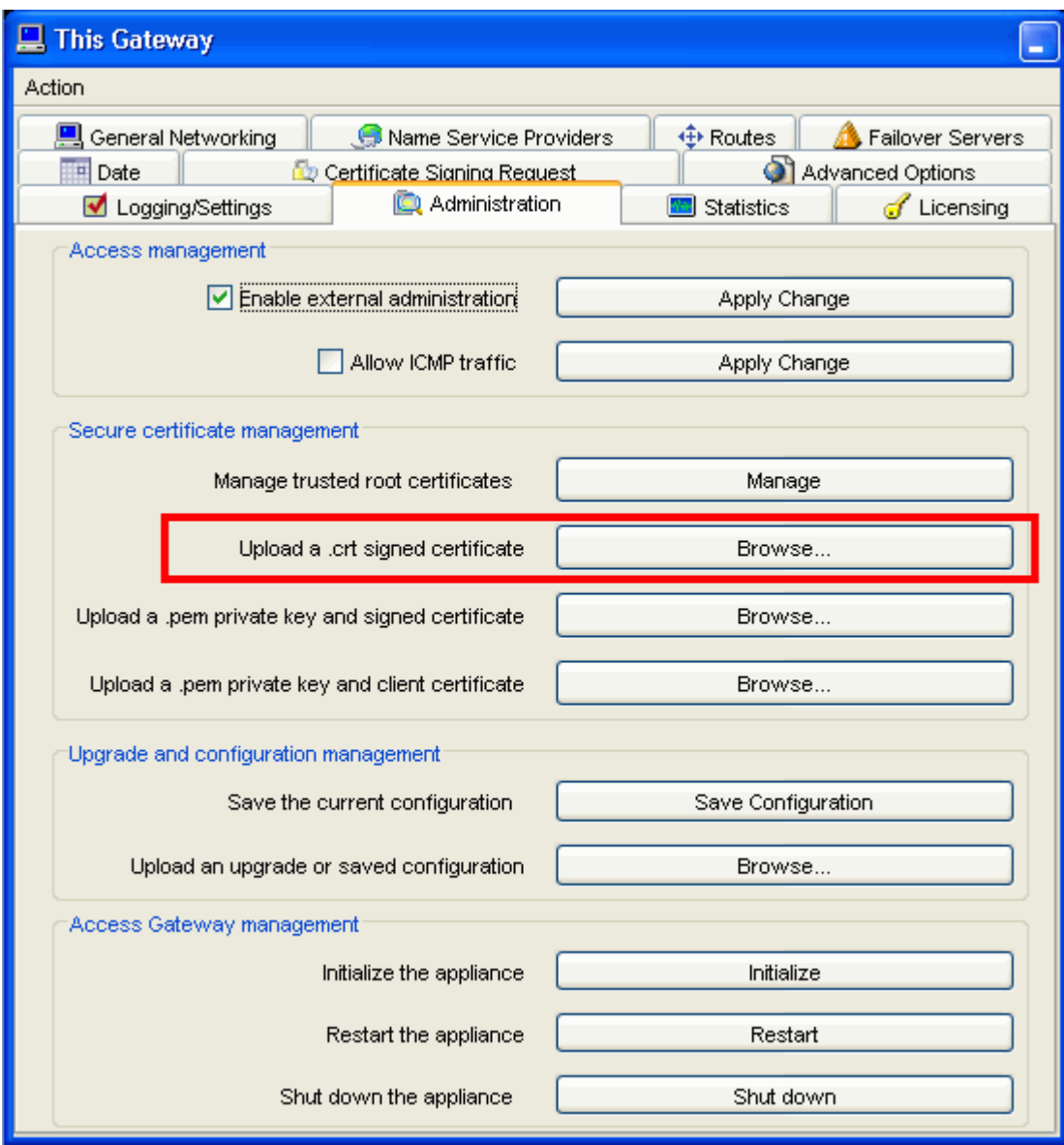

- 3. Locate the **.crt** file that you have saved and click **Open**.
- 4. After the upload is complete, click on the **General Networking** tab
- 5. In External Public IP or FQDN, under Interface 0, type the **IP address or FQDN** for which the certificate was registered.

## **Step 3. Download the Root and Intermediate CA Certificate**

**NOTE:** Ensure that the approriate **Root** and **Intermediate CA certificate** have been downloaded for your SSL Certificate type.

1. [Download the Root CA certificate for your SSL product.](https://knowledge.symantec.com/support/ssl-certificates-support/index?page=content&actp=CROSSLINK&id=SO4785)

2. Download the [Intermediate CA certificate.](https://knowledge.symantec.com/support/ssl-certificates-support/index?page=content&actp=CROSSLINK&id=INFO657)

Select the appropriate Intermediate CA certificate for your SSL Certificate type.

3. Open a Notepad and paste the Intermediate CAs in the following order: The Intermediate CA on the top, followed by the Root CA at the bottom.

-----BEGIN CERTIFICATE----- **[Intermediate CA]** -----END CERTIFICATE----- -----BEGIN CERTIFICATE----- **[Root CA]** -----END CERTIFICATE-----

4. Save the file as **Intermediate.crt**

# **Step 4. Install the Root and the Intermediate CA certificate on Citrix Access Gateway**

- 1. Click the **Access Gateway Cluster** tab
- 2. Under **Administration**, next to **Manage trusted root certificates** click **Browse**

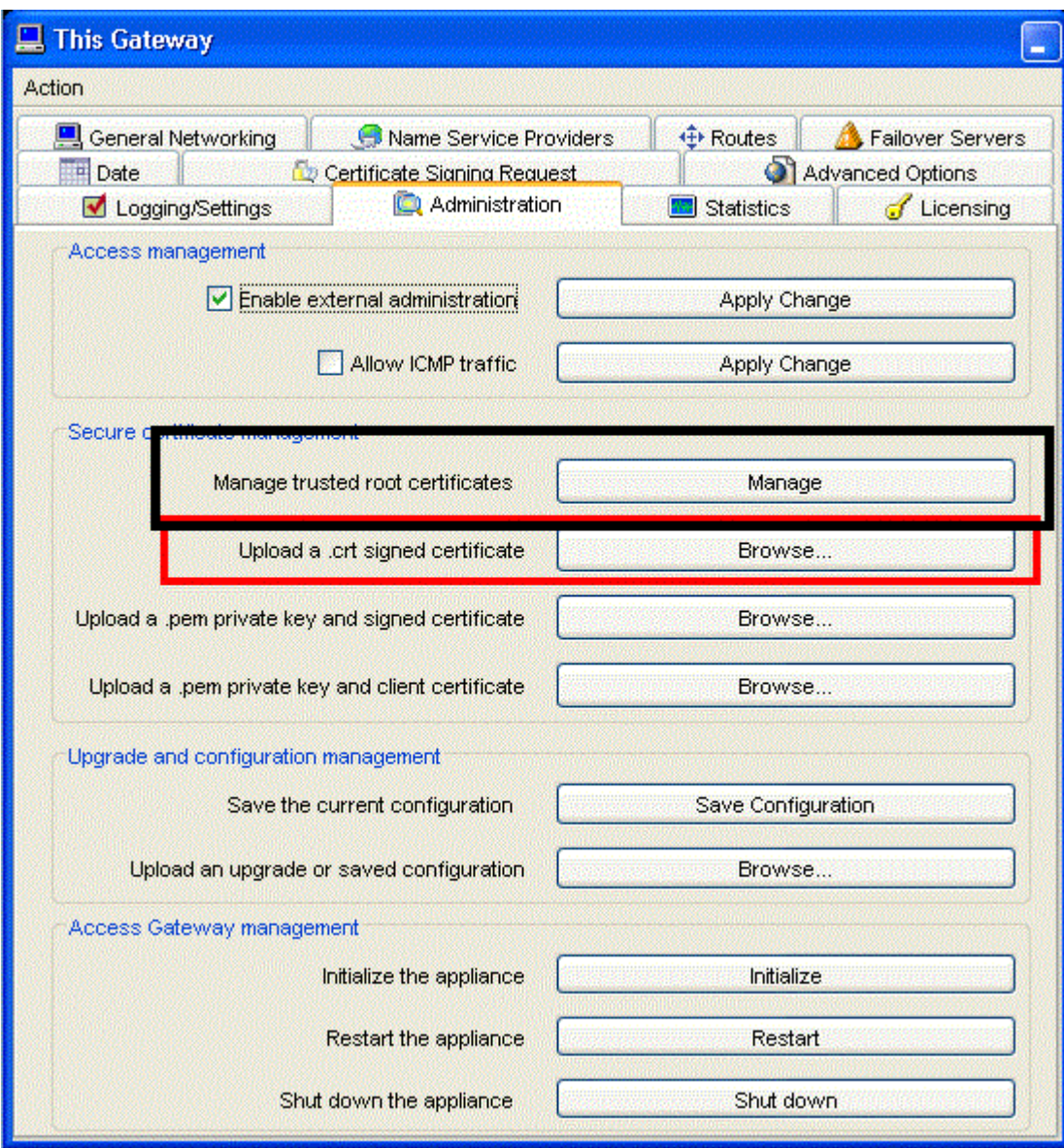

- 3. Click **"Upload Trusted Root Certificate"**
- 4. Locate the **Intermediate.crt** file that you have saved ind **Step 3**
- 5. Click **Open** to complete installation.
- 6. Verify your installation with the [Symantec SSL Certificate Checker.](https://cryptoreport.websecurity.symantec.com/checker/views/certCheck.jsp)

## <span id="page-6-0"></span>**Installation Instructions for Citrix Access Gateway 5.0**

## **Step 1: Obtain and install the SSL Certificate**

- 1. The Symantec certificate will be sent by email. The certificate will be included as an attachment (Cert.cer) and it will be also imbedded in the body of the email.
- 2. Copy and paste the certificate into a text file using Vi or Notepad. Do not use Microsoft Word or other word

processing programs that may add characters.

The text file should look like: -----BEGIN CERTIFICATE-----

[encoded data]

-----END CERTIFICATE-----

- 3. Save the file as **SSL.pem**
- 4. In the **Access Gateway Management Console**, click **Certificates**.

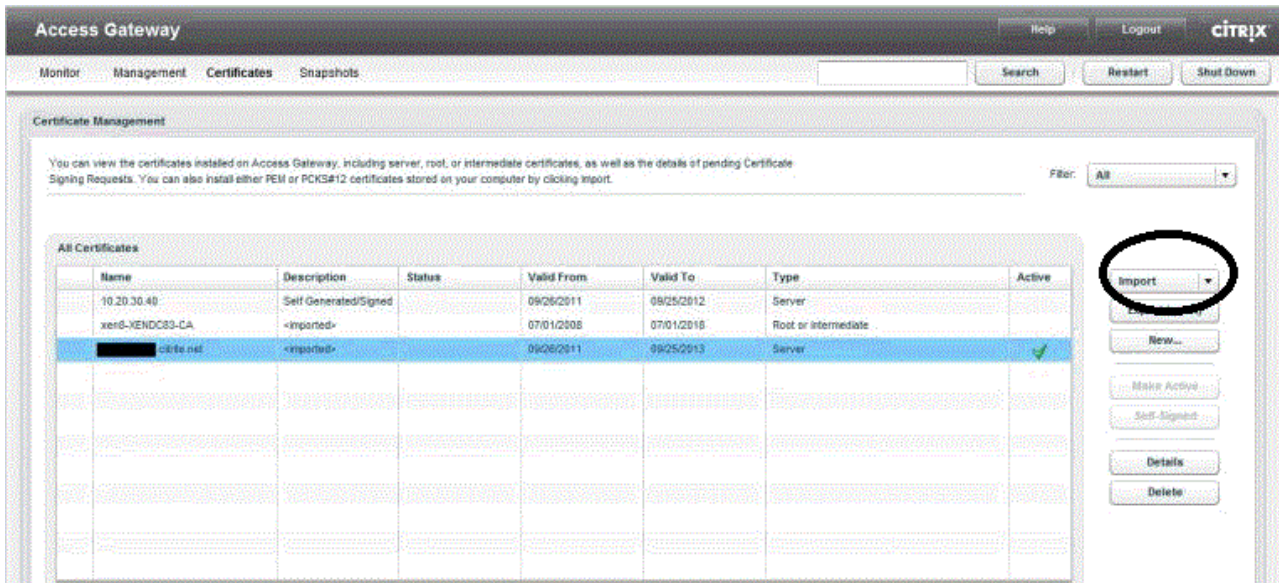

5. Click **Import** and then select **Server (.pem)**

6. In Select file to upload, navigate to the **SSL.pem** and then click Open.

## **Step 2: Download and install the Intermediate CA Certificate**

## **NOTE:** Ensure that the approriate **Intermediate CA certificates** have been downloaded for

you SSL product type.

- 1. <a href="https://knowledge.symantec.com/support/ssl-certificatessupport/index?page=content&actp=CROSSLINK&id=INFO657">Download the Intermediate CA certificate</a> Select the appropriate Intermediate CA certificate for your SSL Certificate type.
- 2. Save the file as **Intermediate.pem**
- 3. In the **Access Gateway Management Console**, click **Certificates**.

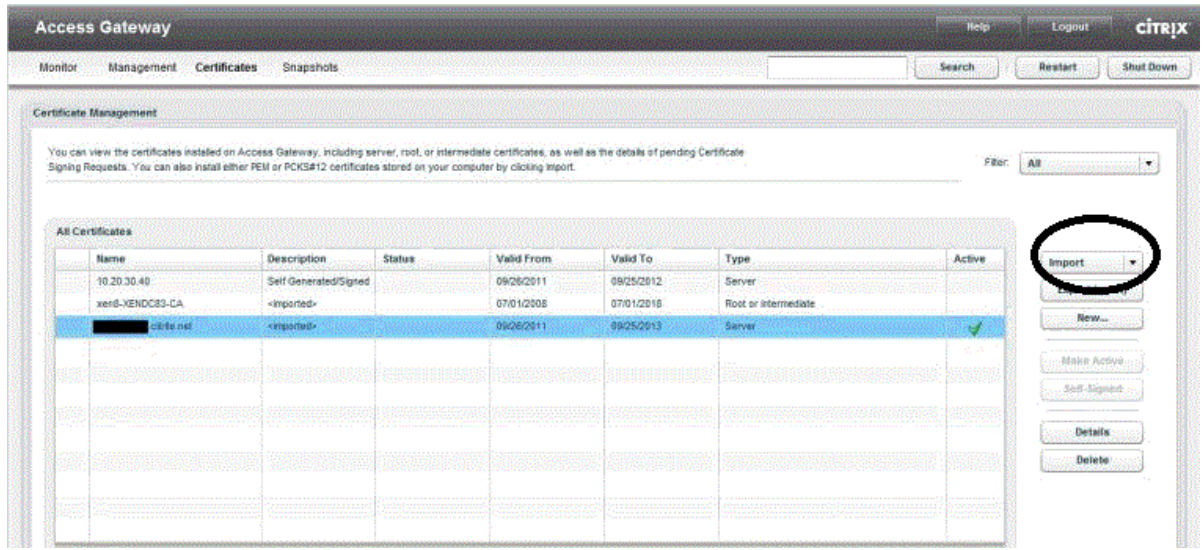

- 4. Click **Import** and then select **Trusted (.pem)**.
- 5. In **Select file to upload**, navigate to the **Intermediate.pem** file and then click **Open**. **NOTE:** When you install an intermediate certificate on Access Gateway, you do not need to specify the private key or a password.

After the certificate is installed on the appliance, the certificate needs to be linked to the server certificate.

## **Step 3: Link an Intermediate CA certificate to a SSL server certificate**

1. In the **Access Gateway Management Console**, click **Certificates**.

2. In the **Certificates** table, select the server certificate to which you want to link an intermediate certificate and then click **Add to Chain**.

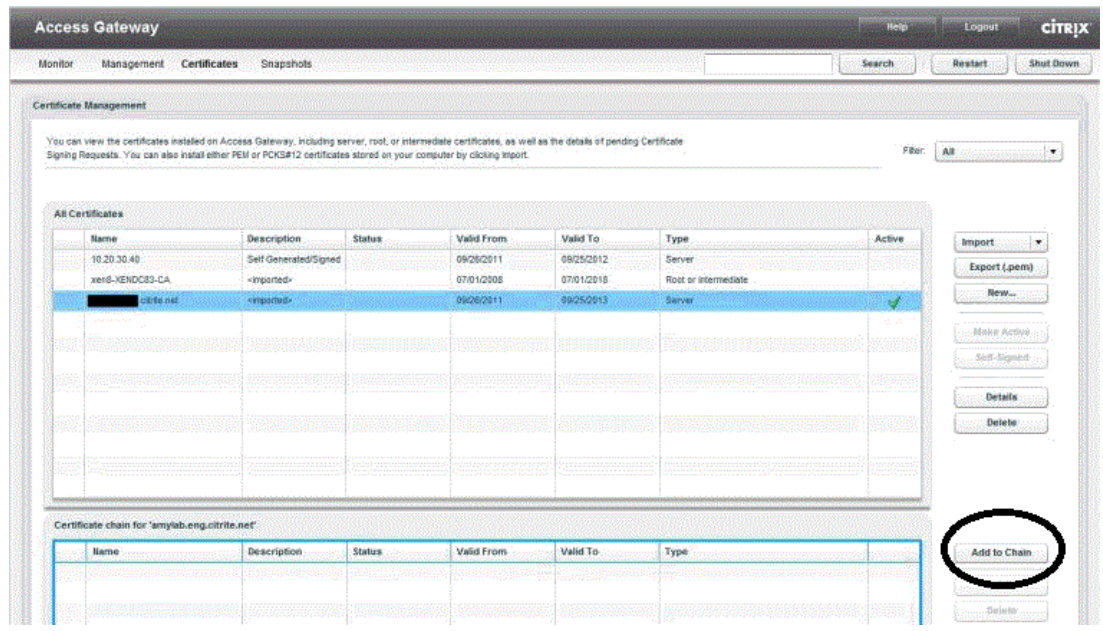

- 3. In the dialog box that opens, select a certificate and then click **Add** for each certificate that you want to add to the chain.
- 4. When you are finished building the certificate chain, select the new certificate you wish to use, and select **Make Active**.
- 5. Verify your installation with the Symantec [Installation Checker.](https://cryptoreport.websecurity.symantec.com/checker/views/certCheck.jsp)

## <span id="page-9-0"></span>**Installation Instructions for Citrix Access Gateway 8.0**

## **Step 1. Obtain the SSL Certificate**

- 1. The Symantec certificate will be sent by email. The certificate will be included as an attachment (Cert.cer) and it will be also imbedded in the body of the email.
- 2. Copy and paste the certificate into a text file using Vi or Notepad. Do not use Microsoft Word or other word

processing programs that may add characters.

The text file should look like:

-----BEGIN CERTIFICATE-----

[encoded data]

-----END CERTIFICATE-----

3. Save the file as **filename.cer**

**NOTE:** It is recommended to use the **same filename** you have given to the **Private Key** when you generated the CSR for this certificate.

## **Step 2. Install the SSL Certificate**

- 1. Using **WinSCP** or any other secure **FTP client**, connect to the **Access Gateway** and **log on as nsroot**.
- 2. Upload the agee.cer file to the **/nsconfig/ssl** directory
- 3. In the GUI configuration manager, go to **SSL > Certificates** and click **Add**.

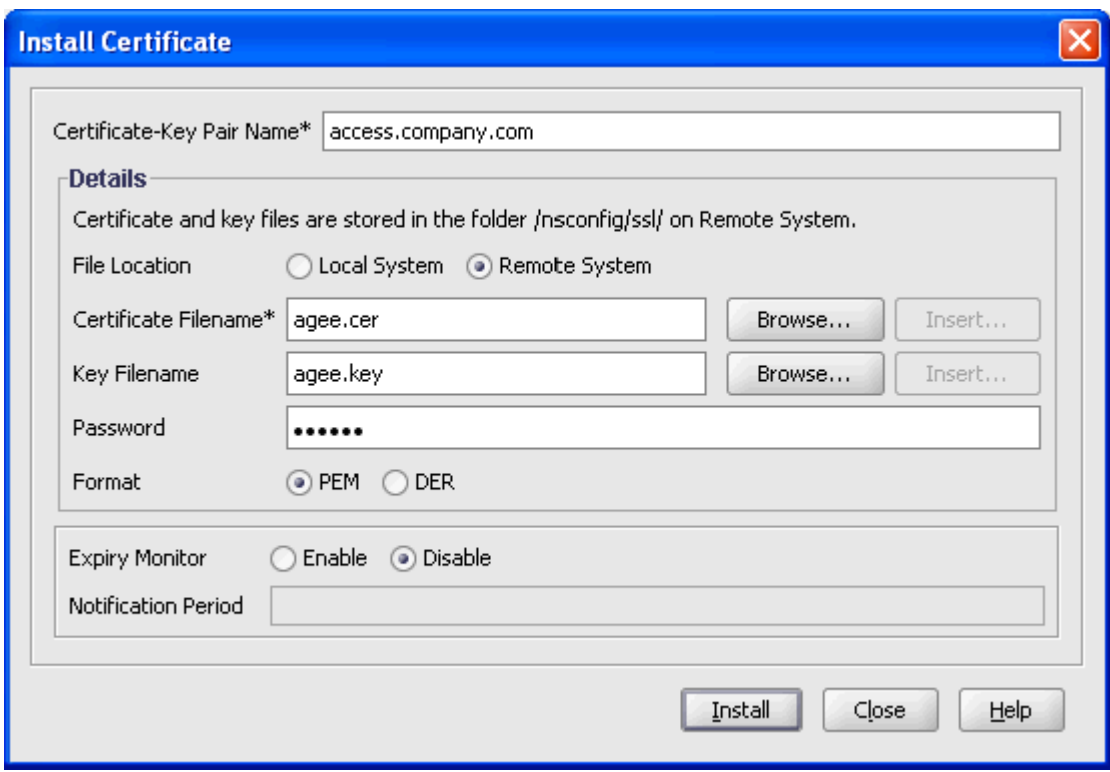

- 4. In the **Certificate-Key Pair Name field**, type a descriptive name for this certificate entity, for example: access.company.com
- 5. For **File Location** select the **Remote System** radio button.
- 6. For **Certificate Filename**, click Browse and locate the **filename.cer** file you obtained in **Step 1**
- 7. For the **Key Filename** browse to the **corresponding Private Key** and enter the **PEM passphrase**
- 8. Keep **PEM** selected as the format.
- 9. Click **Install** and then Close.
- 10. After a few seconds, the certificate entity should appear in the background. Click Close. Your certificate can now be used.

## **Step 3. Download the Root and Intermediate CA Certificate**

## **NOTE:** Ensure that the approriate **Root** and **Intermediate CA certificates** have been downloaded for you SSL product type

- 1. [Download the Root CA certificate for your SSL product.](https://knowledge.symantec.com/support/ssl-certificates-support/index?page=content&actp=CROSSLINK&id=SO4785)
- 2. Download the [Intermediate CA certificate.](https://knowledge.symantec.com/support/ssl-certificates-support/index?page=content&actp=CROSSLINK&id=INFO657)

Select the appropriate Intermediate CA certificate for your SSL Certificate type.

3. Open a Notepad and paste the Intermediate CA and the Root CA in the following order: The Intermediate CA certificate on the top, followed by the Root CA at the bottom.

-----BEGIN CERTIFICATE----- **[Intermediate CA]** -----END CERTIFICATE----- -----BEGIN CERTIFICATE----- **[Root CA]** -----END CERTIFICATE-----

- 4. Ensure that any additional characters or line breaks have been added
- 5. Save ther file as **Intermediate.crt**

## **Step 4. Install the Root and the Intermediate CA certificates**

- 1. Using WinSCP transfer the intermediate certificate to the **/nsconfig/ssl directory**
- 2. Log in to the **Configuration utility** of the appliance.
- 3. Expand the **SSL node.**
- 4. Click **Certificates.**
- 5. On the SSL Certificates page, click **Add**.
- 6. Specify the appropriate values in the various fields of the Install Certificate dialog box. The following screenshot displays the sample values for your reference:

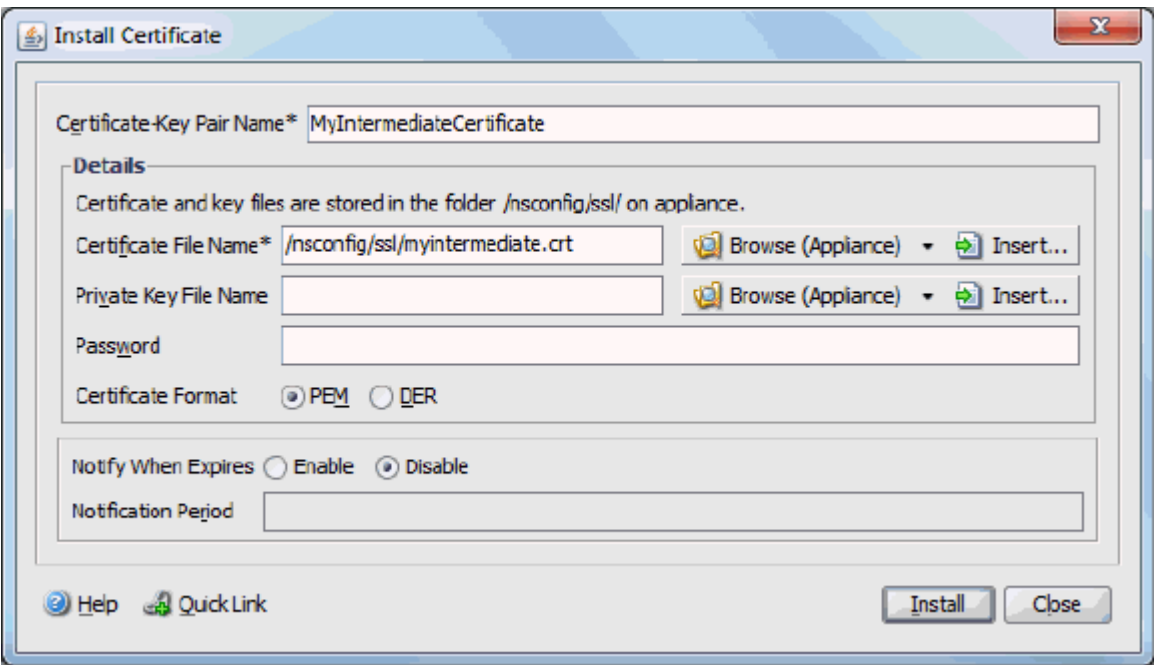

- 7. Click **Install.**
- 8. On the SSL Certificates page, select the server certificate to which you want to link the intermediate certificate.

**NOTE:** Link the server certificate to the Intermediate CA certificate.

9. Click **Link.**

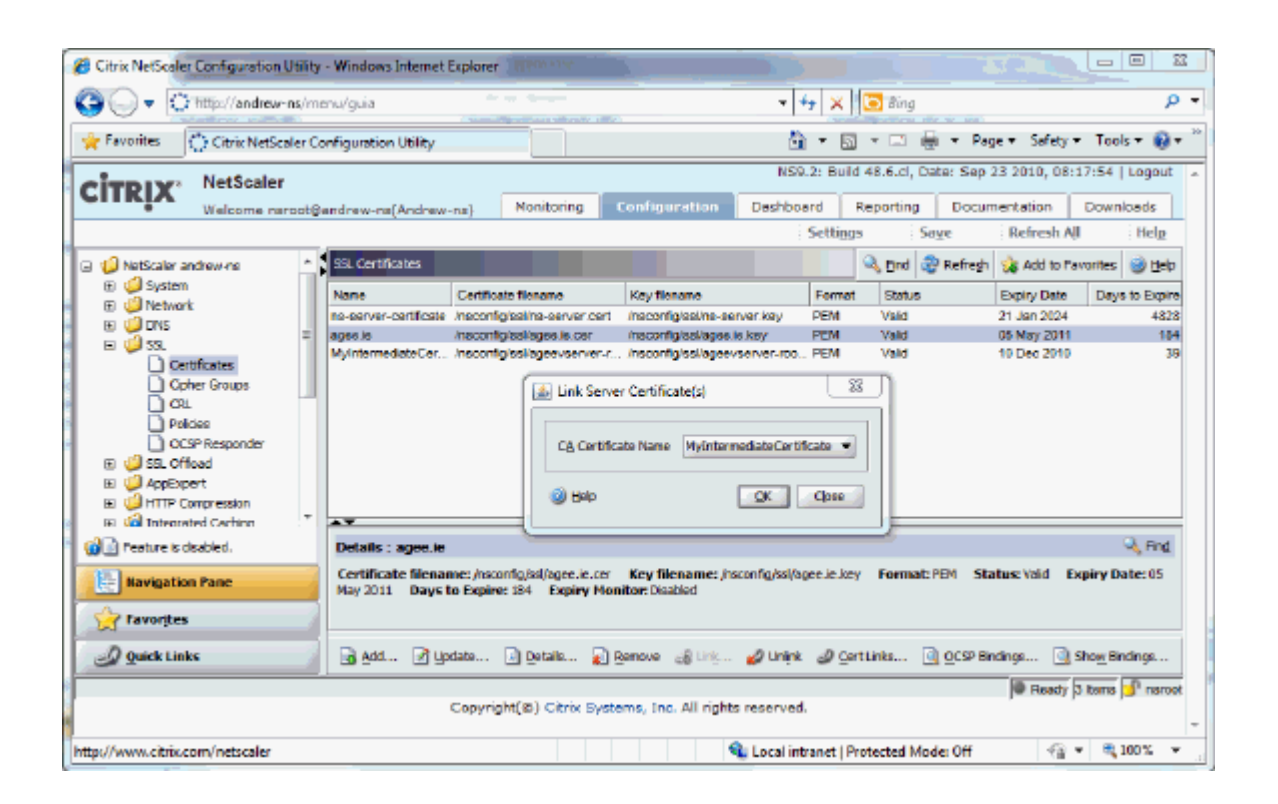

10. From the CA Certificate Name list, select the required intermediate certificate, as shown in the following screenshot:

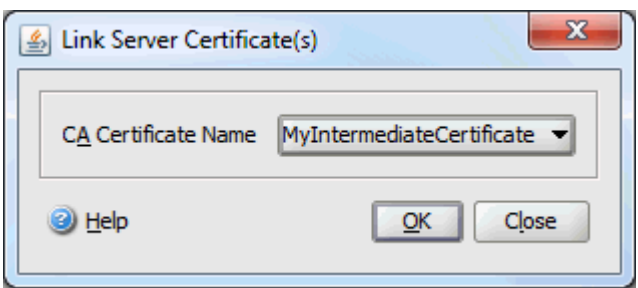

11. Verify your installation with the **Symantec SSL Certificate Checker**.

## <span id="page-14-0"></span>**Installation Instructions for Citrix Secure Gateway on Windows**

**This solution contains two Methods to install your SSL Certificate:**

**Method 1: Installing the certificate received via e-mail. Method 2 [\(recommended\)](https://knowledge.symantec.com/support/ssl-certificates-support/index?page=content&actp=CROSSLINK&id=SO6298#Method_2) : Installing the certificate downloaded from the Symantec Trust Center account.**

**Method 1: Download and Install SSL certificate sent via e-mail**

## **Step 1: Obtain the SSL certificate sent via email:**

Your Symantec certificate will be **sent via email.** The certificate is imbedded in the body of the email.

Use a plain text editor such as Notepad, paste the content of the certificate and save it with extension **.txt**

## **NOTE: If you selected Microsoft IIS 5.0 or above during enrollment, continue with the installation [here.](https://knowledge.symantec.com/support/ssl-certificates-support/index?page=content&actp=CROSSLINK&id=SO6298#Step_2:_Install_Certificate)**

If you are not sure which server software was selected during the enrolment, proceed with **Step 2** bellow.

## **Step 2: Download and Install the Intermediate CA certificate:**

[To download and install the Intermediate CA certificate follow the steps from here.](https://knowledge.symantec.com/support/ssl-certificates-support/index?page=content&actp=CROSSLINK&id=SO13415)

## **Step 3: Install the SSL certificate:**

To proceed with the installation steps for your SSL certificate [click here.](https://knowledge.symantec.com/support/ssl-certificates-support/index?page=content&actp=CROSSLINK&id=SO6298#Install_certificate)

#### **Method 2: Download and Install SSL certificate in PKCS#7 format**

#### **Step 1: Download the SSL certificate from Symantec Trust Center account:**

[Download the certificate from Symantec Trust Center here.](https://knowledge.symantec.com/support/ssl-certificates-support/index?page=content&actp=CROSSLINK&id=SO8061)

Make sure you download the certificate in PKCS#7 format and save it with the extension **.txt** or **.p7b.**

#### **Step 2: Install Certificate:**

- 1. Click **Start** > **Administrative Tools** > **Internet Information Services (IIS) Manager**
- 2. From the left menu, click the corresponding server name
- 3. In the Features pane (middle pane), under Security, double-click **Server Certificates**
- 4. From the Actions pane (right pane), select **Complete Certificate Request**
- 5. Provide the location of the certificate file and the **friendly name NOTE:** Friendly name is a reference name for quick identification of the certificate for the Administrator

At this point the server may respond with one of the two known errors:

CertEnroll::CX509Enrollment::p\_InstallResponse:ASN1 bad tag value met. 0x8009310b (ASN: 267)

Click [here](https://knowledge.symantec.com/support/ssl-certificates-support/index?page=content&actp=CROSSLINK&id=SO10035) for the resolution to this message

or

Cannot find the certificate request associated with this certificate file. A certificate request must be completed on the computer where it was created. Click [here](https://knowledge.symantec.com/support/ssl-certificates-support/index?page=content&actp=CROSSLINK&id=SO12089) for the resolution to this message.

**In IIS7, you need to install the certificate and then bind the HTTPS protocol to the site**

## **Step 3: Binding certificate to the web site:**

- 1. Click **Start** > **Administrative Tools** > **Internet Information Services (IIS) Manager**
- 2. Browse to your server name > Sites > Your SSL-based site
- 3. In the **Actions** pane, click **Bindings**.

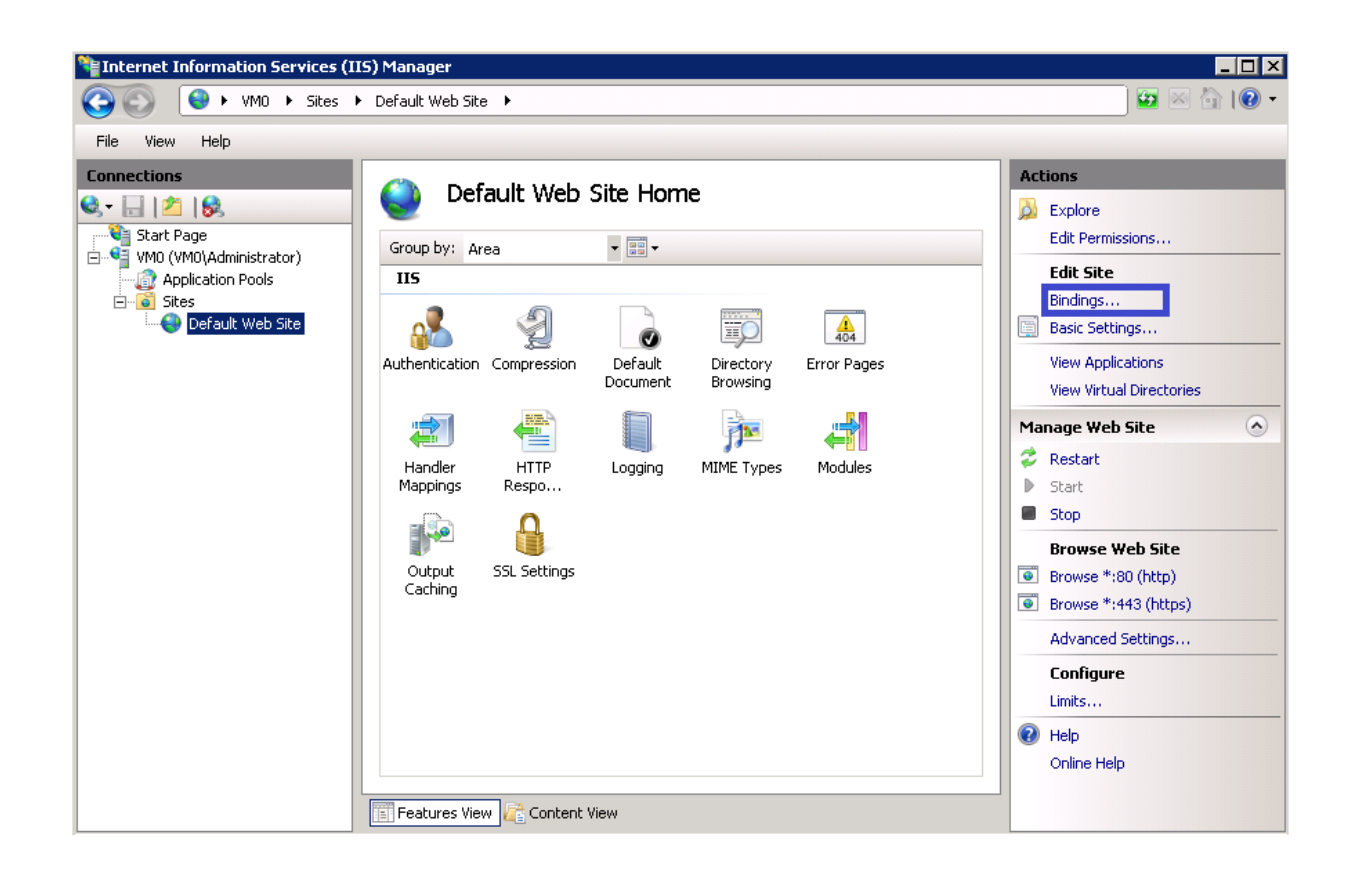

4. In the Site Bindings window scroll down**, highlight HTTPS** and click **Remove.**

**NOTE:** If you wanted to secure traffic between IIS and Citrix Secure Gateway, edit the binding and change the **port to 444** or some other non-well known TCP port. For best performance, it is only recommended to secure traffic when IIS and CSGare on different servers

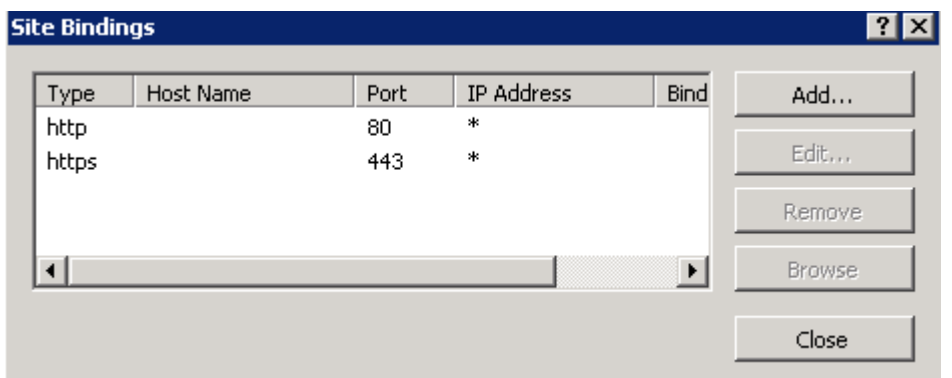

## 5. Click **OK**

## **Step 4: Configure Citrix Secure Gateway**

To configure Citrix Secure Gateway, perfom the steps from [here.](https://knowledge.symantec.com/support/ssl-certificates-support/index?page=content&actp=CROSSLINK&id=SO17338)

## **Step 5: Verify certificate installation:**

- 1. Verify your installation with the [Symantec Installation Checker.](https://cryptoreport.websecurity.symantec.com/checker/views/certCheck.jsp)
- 2. In some cases you may need to **Stop** and **start** your Web server prior to any testing. **NOTE:** In some cases the changes may not take place after restarting IIS Services and a re-boot is needed.